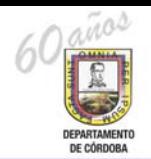

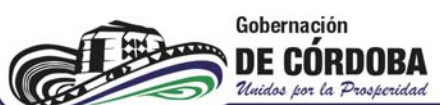

## **PASOS PARA DILIGENCIAR CRÉDITO ICETEX EN CONVENIO CON LA GOBERNACIÓN DE CÓRDOBA**

1. Ingresar a la página web: **www.icetex.gov.co** y hacer click en la opción "**ALIANZAS"**.

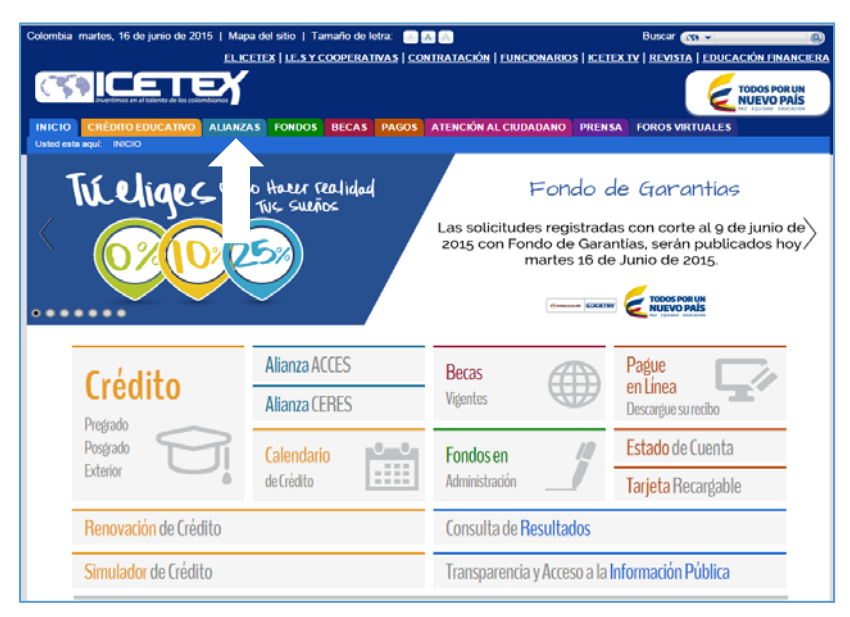

2. Luego hacer click en el link "**FORMULARIO DE SOLICITUD DE CRÉDITO"**.

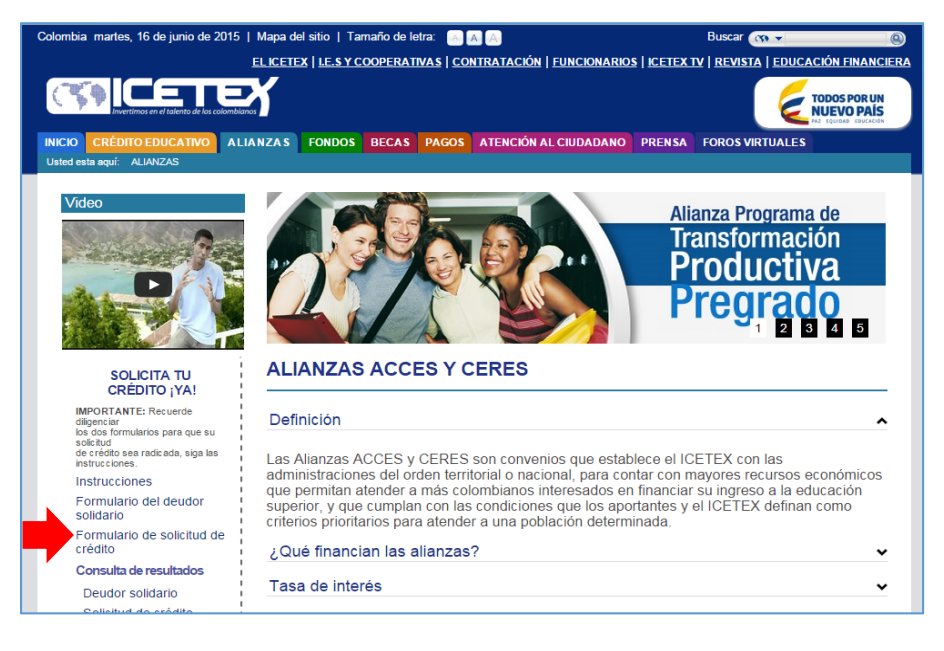

3. Aparecerá la solicitud de autorización de consulta en centrales de riesgos, aquí le damos click en **"ACEPTO".**

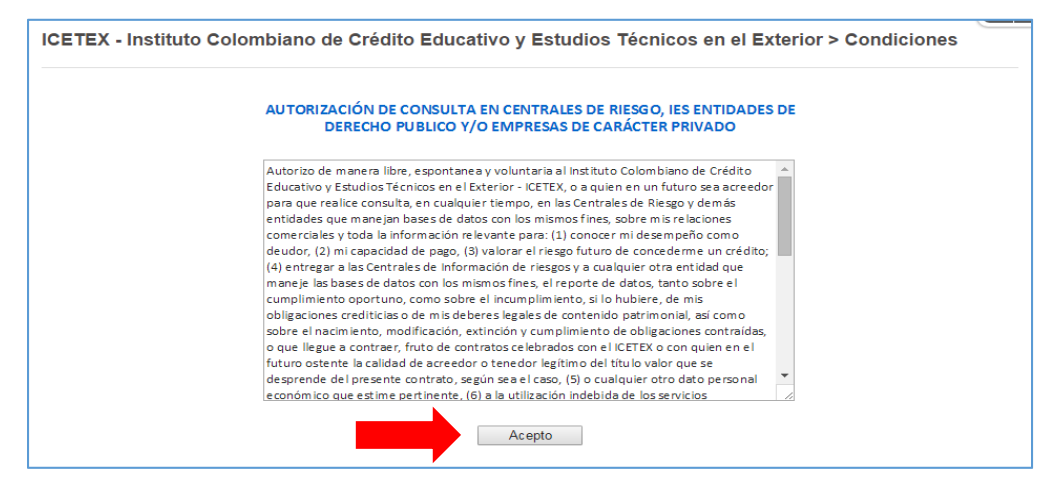

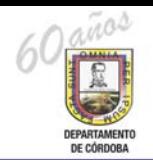

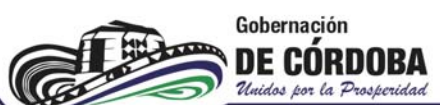

## **PASOS PARA DILIGENCIAR CRÉDITO ICETEX EN CONVENIO CON LA GOBERNACIÓN DE CÓRDOBA**

**4.** Luego seleccionamos la alianza **"DEPARTAMENTOS, MUNICIPIOS Y LOCALIDADES".**

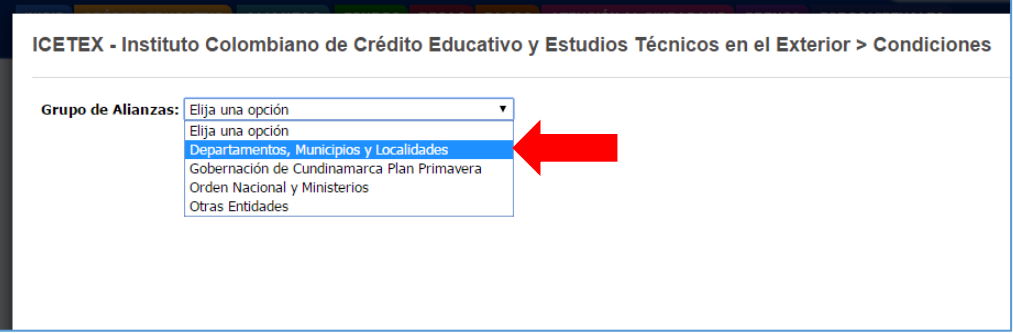

5. Mostrará un formulario con las condiciones del crédito por departamento; buscamos Córdoba y le damos click en **"INSCRÍBASE AQUÍ".** 

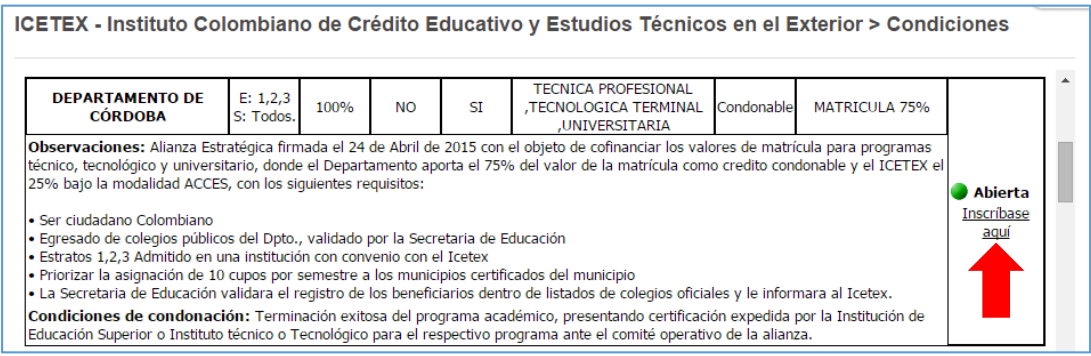

6. Por ultimo aparecerá una pantalla donde debe ingresarsu **"TIPO DE DOCUMENTO"**, **"NUMERO DE DOCUMENTO"** y luego click en **"CONTINUAR"** para diligenciar el formulario de solicitud de crédito.

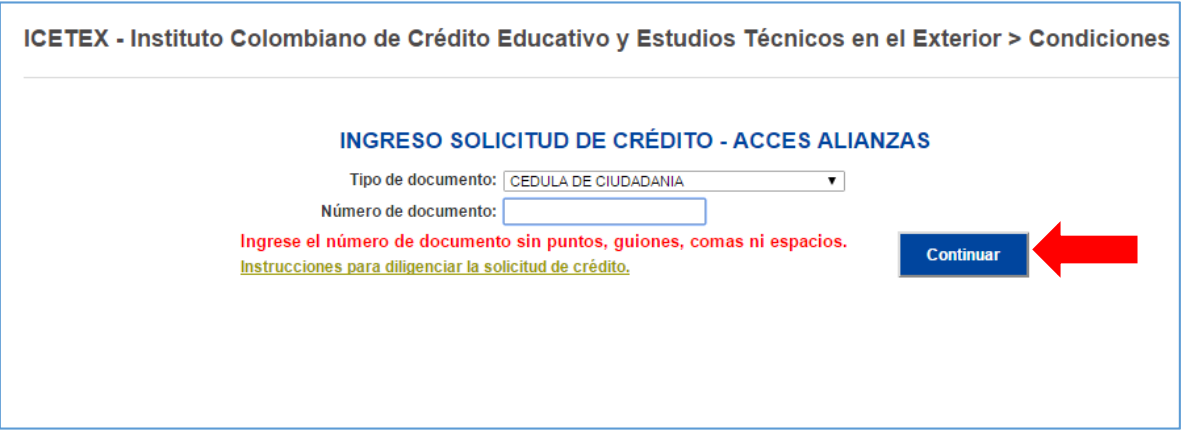